## **Online Guidance Appointments Signing In**

#### **Steps**

1) Go to the Cedarbrae Collegiate Institute **guidanceInterview** website ht[tps://cedarbrae-guidance.parentinterview.com](https://cedarbrae-guidance.parentinterview.com/)

2) Fill in your **TDSB Student Number** and your Date of Birth (YYYY-MM-DD) for the **Password - Make sure to include the "-" in your Date of Birth eg. 2020-08-25**

3) Click **Sign in** 

**You will be asked to set a new password on the next screen** 

### **Having Trouble?**

Please contact your guidance counsellor

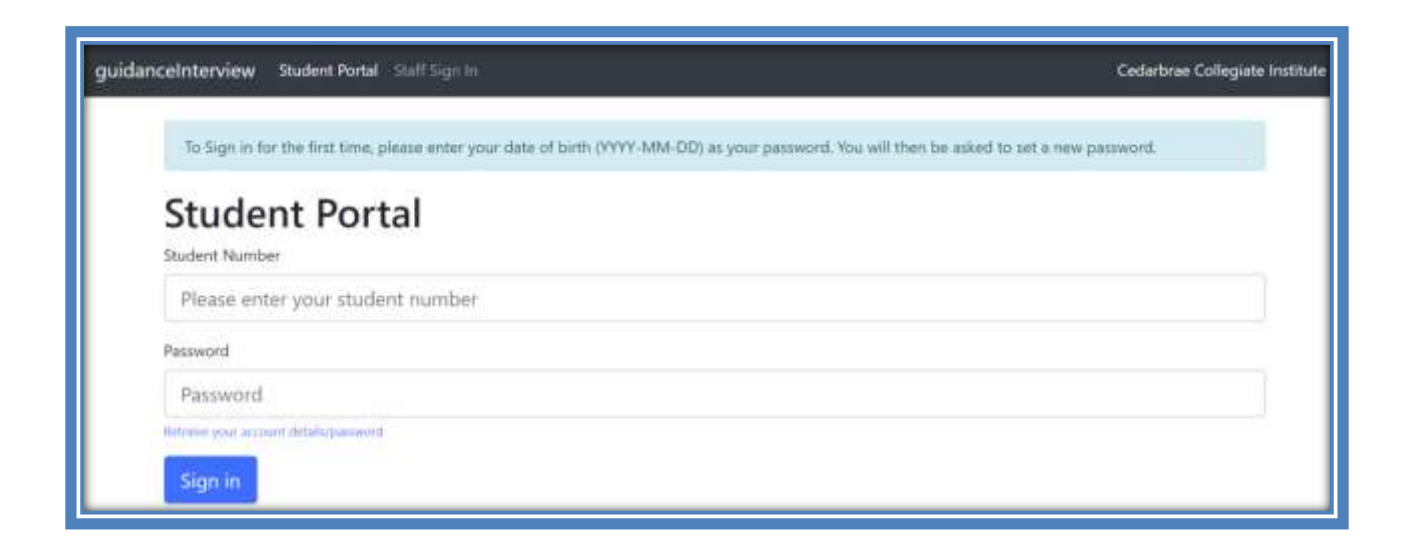

## **Set Your Preferences – Add your Cellphone #**

#### **Steps**

1) Click **My Account** at the top of the page

2) Enter your 10-digit phone number in the **Cellphone Number** box, please make sure there is a Canadian flag and a "+1" preceding your phone number in the box

3) Select your preferred option for receiving notifications about your appointments. **Preferred Method should be email and text message in order to receive notifications about your appointment in a timely and efficient way.**

4) Click **Save Information** 

#### **Incorrect Student Information?**

If any of the information on this page is incorrect, please report the error(s) to your guidance counsellor.

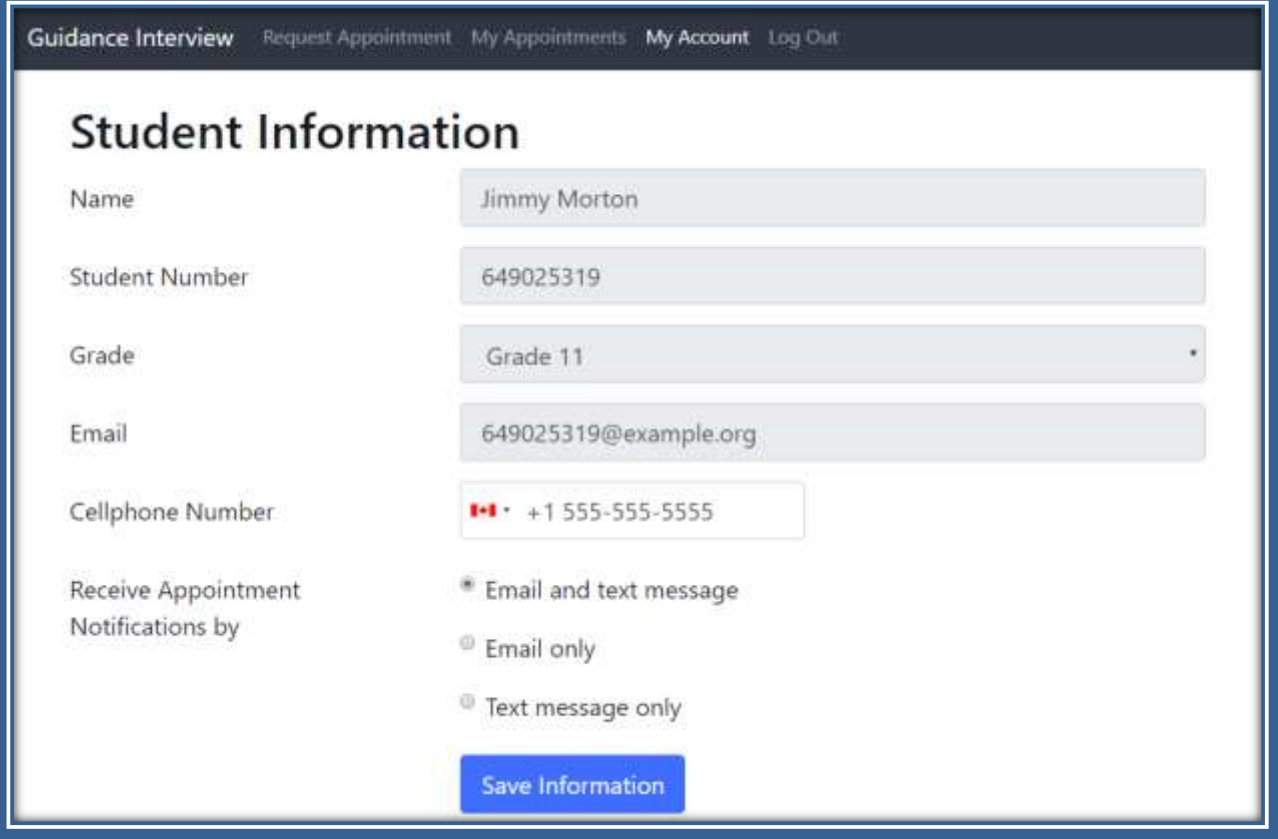

## **How to Request an Appointment**

### **Steps**

1) Click **Request Appointment** at the top of the page if it is not already selected

2) Select a reason you need a guidance appointment from the list

3) Select an appointment time from the list. Make sure to check the counsellor name when choosing your appointment time. If you can't attend any of the available appointment times or there are no appointment times available, check again the following day for an open appointment slot.

4) If you are making an appointment for post-secondary discussions (research, applications, financing...) please choose **2** appointment slots.

5) If you would like your guidance counsellor to have additional information about your request, enter that information in the **Note to Guidance Counsellor box**.

6) Click Request Appointment

### **Are you experiencing a crisis or emergency?**

If you are experiencing a crisis or emergency during school hours, please make your way to the guidance office or the main office for immediate assistance.

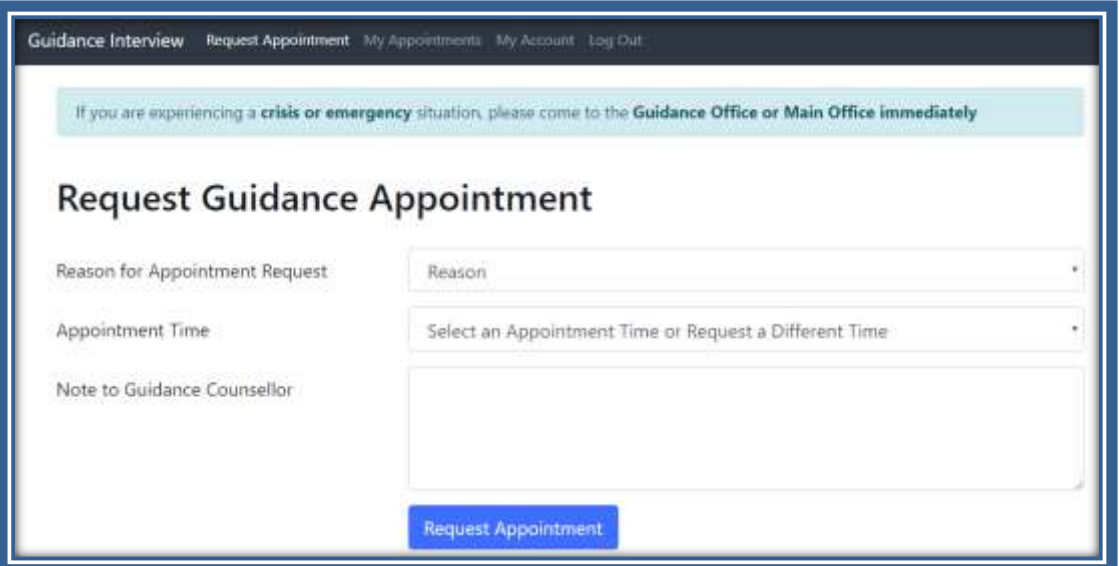

# **Checking Your Appointment Times**

### **Steps**

1) Click **My Appointments** at the top of the page

2) Show the confirmation text message/email to your teacher to be excused from class

3) For **Scheduled** appointments, make your way to the guidance office a few minutes *before* your **Appointment Time**

#### **Please Remember to…**

Click **Log Out** at the top of the page when you are finished accessing your account

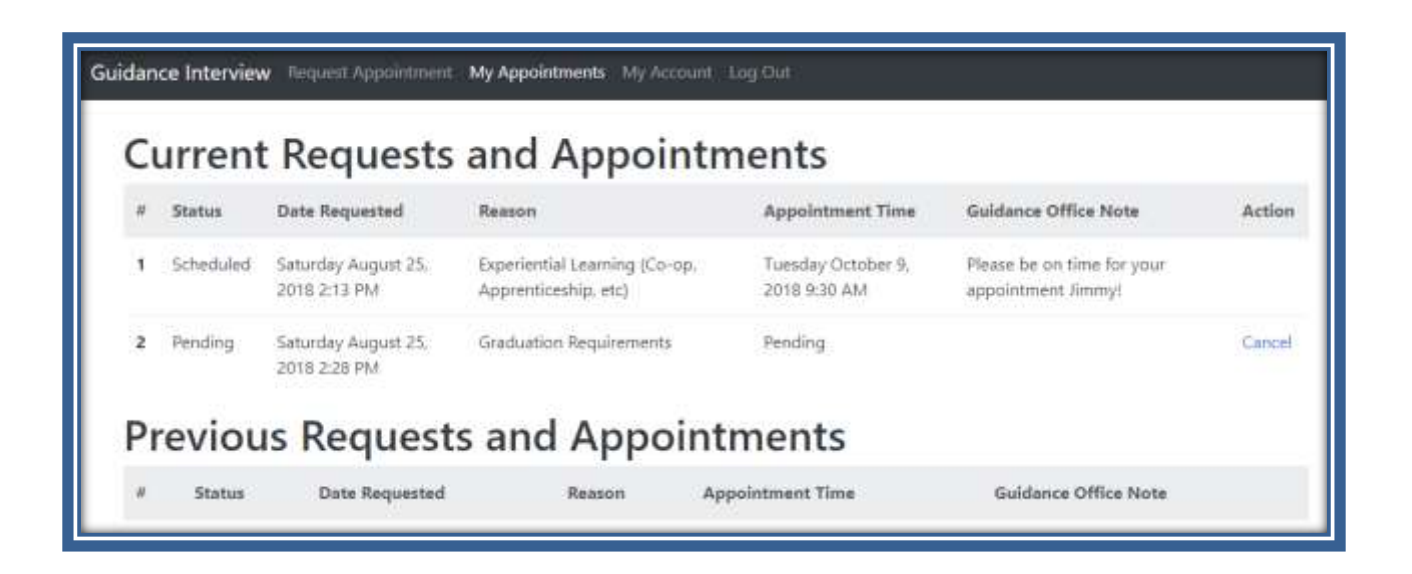